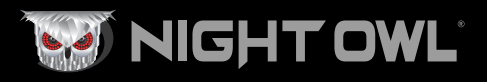

Quick Setup Guide Quick Setup Guide

Digital Video Recorder (DVR) Product Setup

# Wired DVR Security System

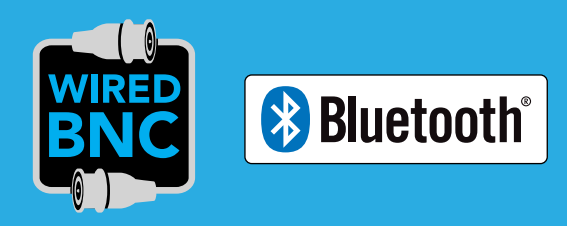

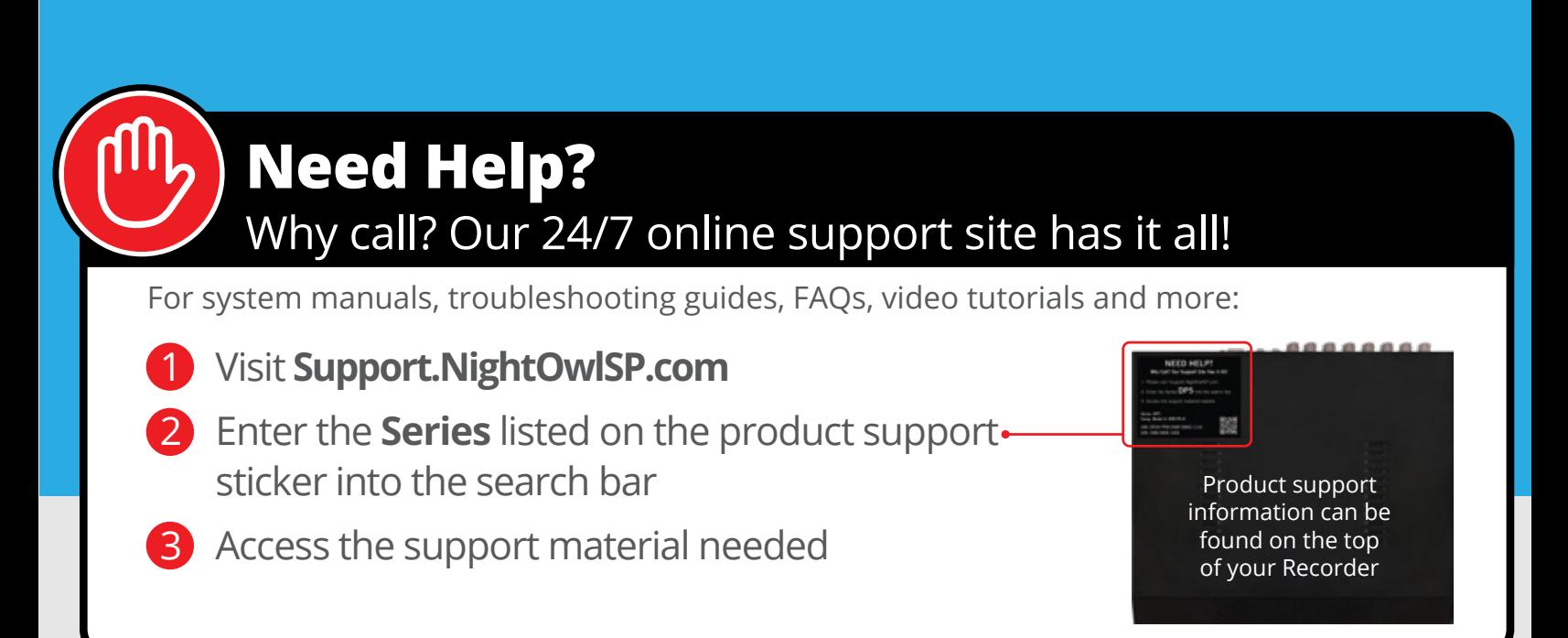

## DVR Hardware Setup Video

**Follow along as we guide you through the DVR's hardware setup. Step-by-step instructions make it even easier to connect your system!**

Use the QR Code for easy access to the DVR Hardware Setup Video on Night Owl's YouTube Channel.

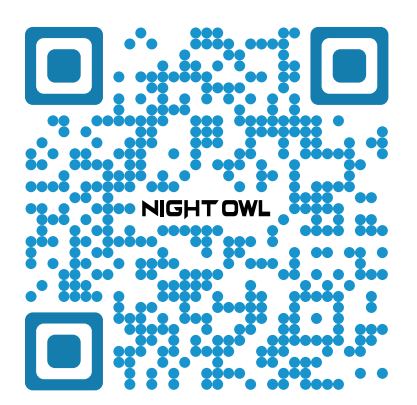

For more Support Videos, go to Night Owl's YouTube page by typing www.youtube.com/nightowlsp into your web browser.

## Night Owl Technical Support

If you require Technical Support, you should always go to **Support.NightOwlSP.com** first. With 24/7 access to system manuals, troubleshooting guides, FAQs, video tutorials, and more, you'll have all the support you could need.

#### **Still need more support? Before calling Night Owl Technical Support, keep in mind we can only provide phone support if:**

- Your device is running the latest firmware version.
- 2 Your device is registered. To register your device:
	- Download Night Owl Protect from your Smart Device's App Store. Click "Sign Up" to create an account.

**or** 

- **b** Go to www.no-protect.com and manually register your device.
- **3** You are in front of the device with it powered on.

**Thank you for being a Night Owl Customer! Secure, Protect, Connect your world!**

## What's in the Box

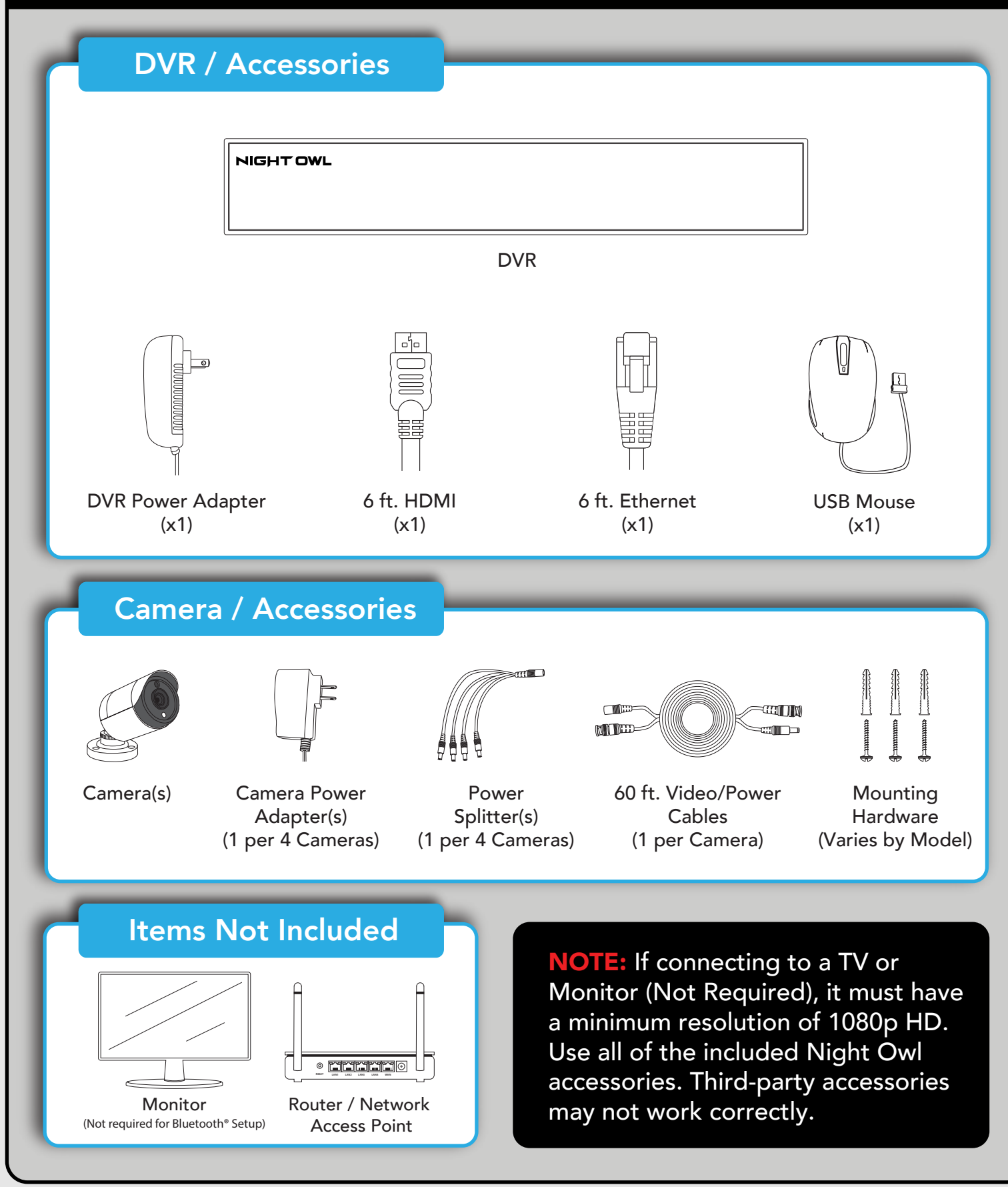

DISCLAIMER: The exact components of your system, images, and quantities may vary depending on your model number. While these may vary, this QSG addresses the setup of your DVR and cameras. While we make every effort to provide accurate information, inaccuracies or errors may occur. We reserve the right to make changes, corrections, and/or improvements to the information and to the products, at any time without notice.

## Step 1: Connecting Your System

NOTE: Watch our Recorder Setup Video on YouTube.

#### Option 1: Easy Bluetooth® Wireless Setup

With our easy Bluetooth® wireless setup, no TV / Monitor is required. Once your system is connected using the steps below, you can quickly finish the setup right from the app on your Smart Device. This is the preferred setup method for your system. Please proceed to step 1.

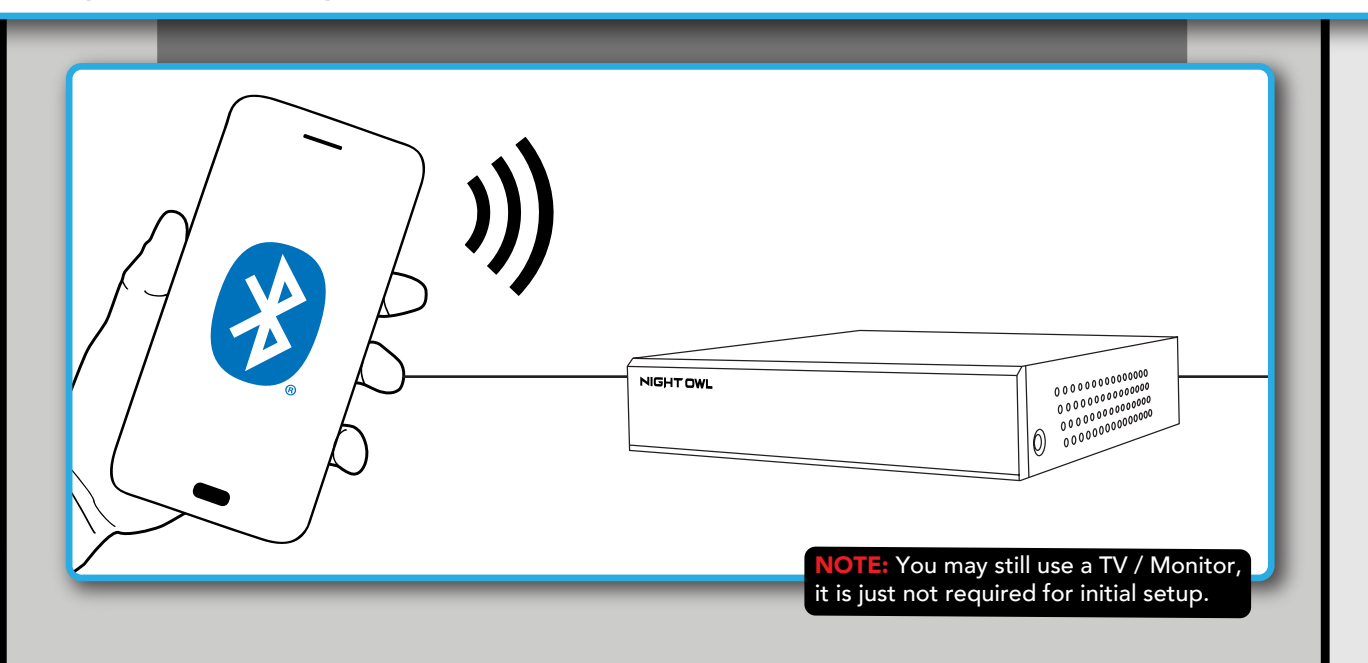

## Option 2: Manual Setup (TV / Monitor)

While our easy Bluetooth® wireless setup is preferred, you may still want to locally view your system from a TV / Monitor. The choice is yours based on your setup needs. If you want to connect a TV / Monitor, complete the two steps below then continue to finish connecting your system.

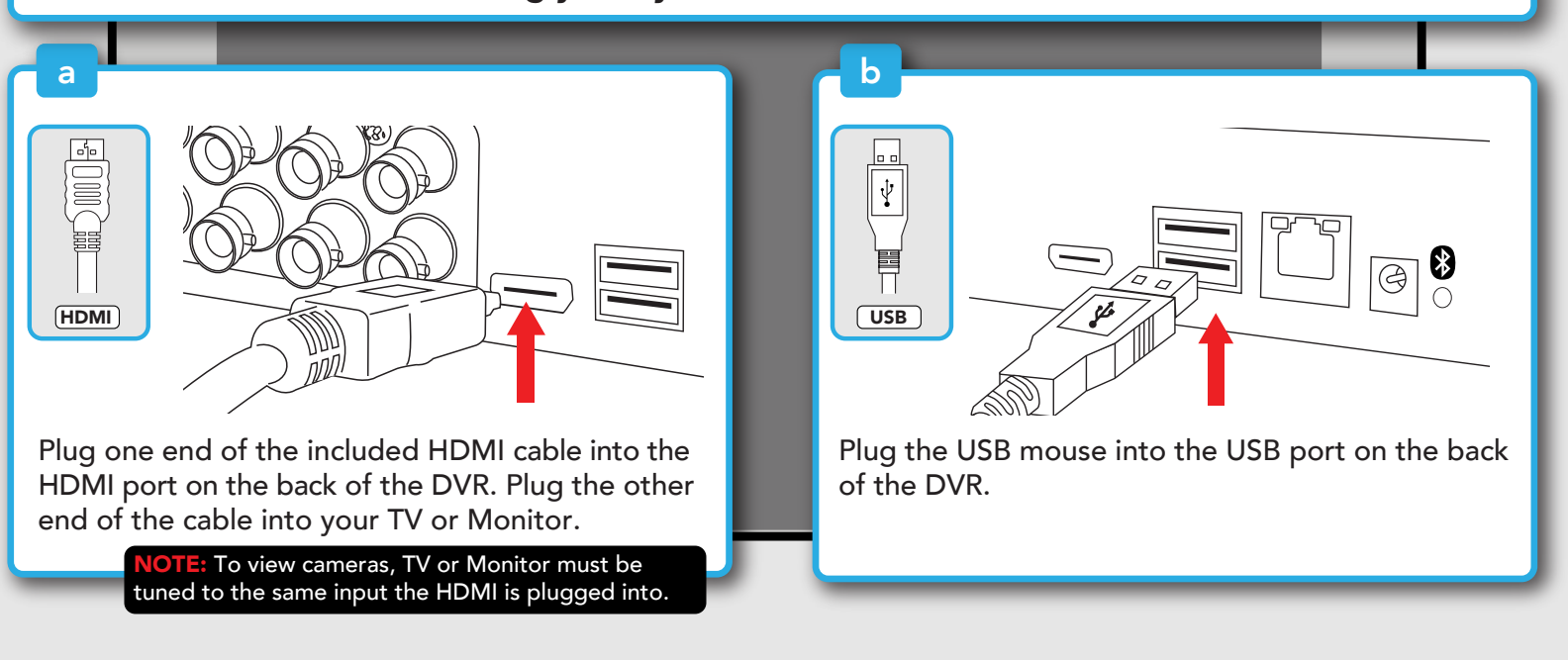

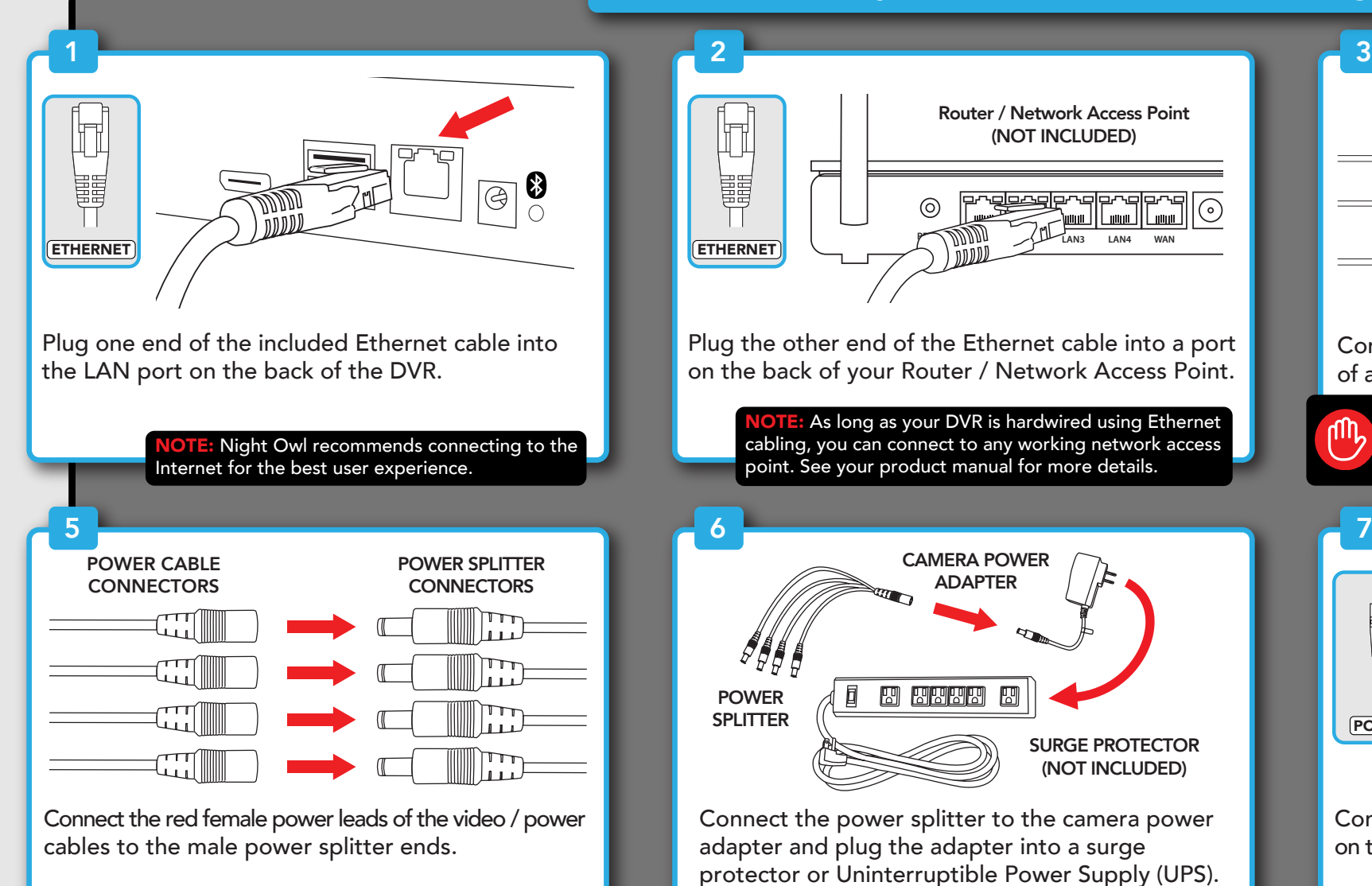

Connect the power splitter to the camera power adapter and plug the adapter into a surge protector or Uninterruptible Power Supply (UPS).

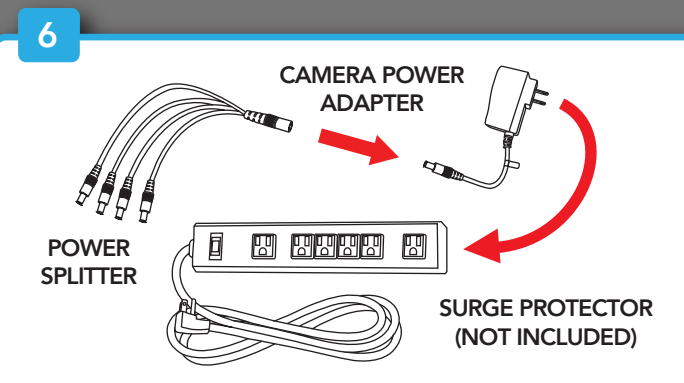

As long as your DVR is hardwired using Ethernet cabling, you can connect to any working network access point. See your product manual for more details.

Plug the other end of the Ethernet cable into a port on the back of your Router / Network Access Point.

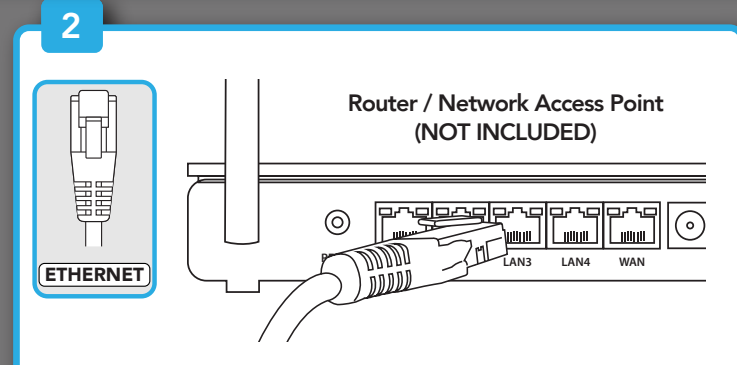

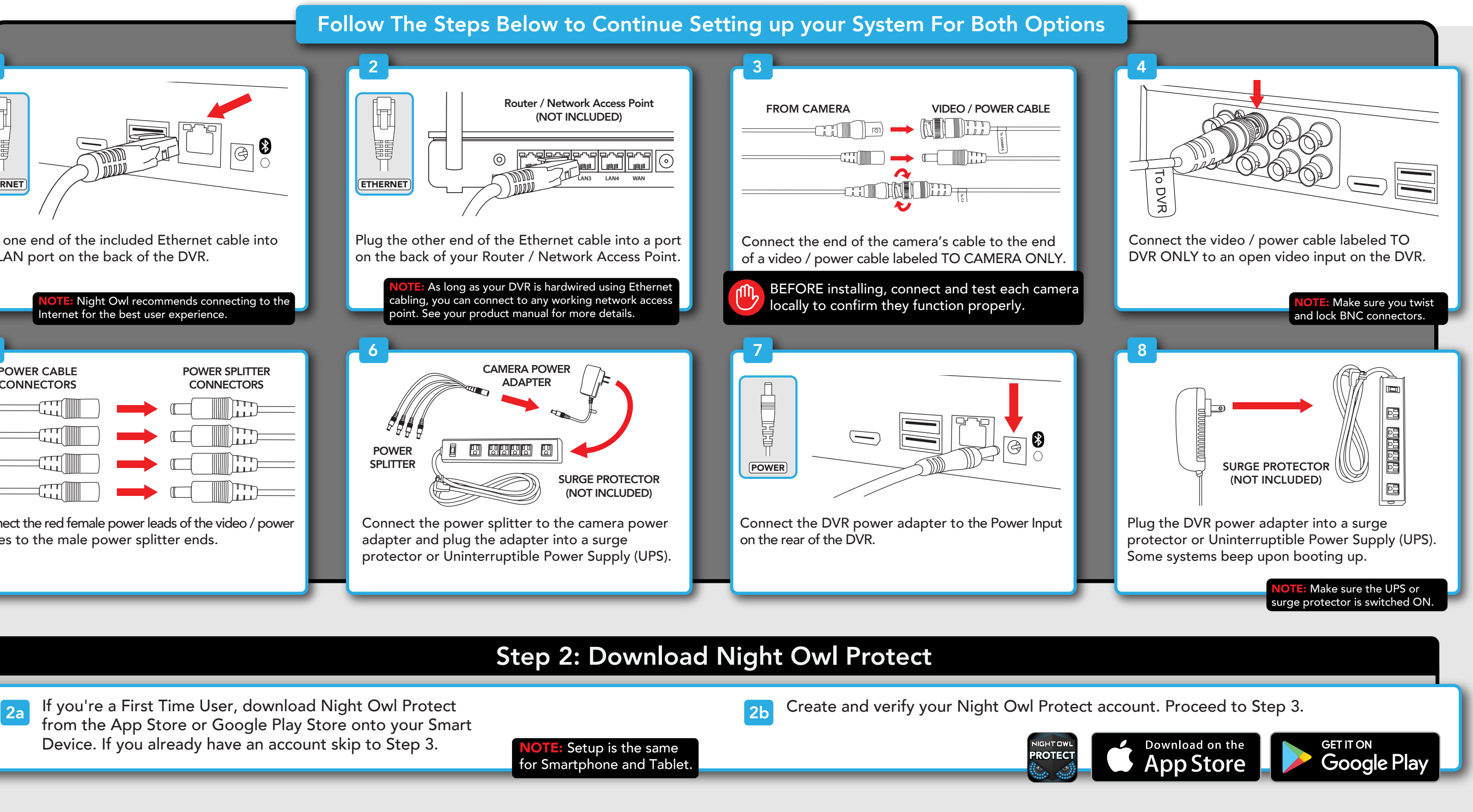

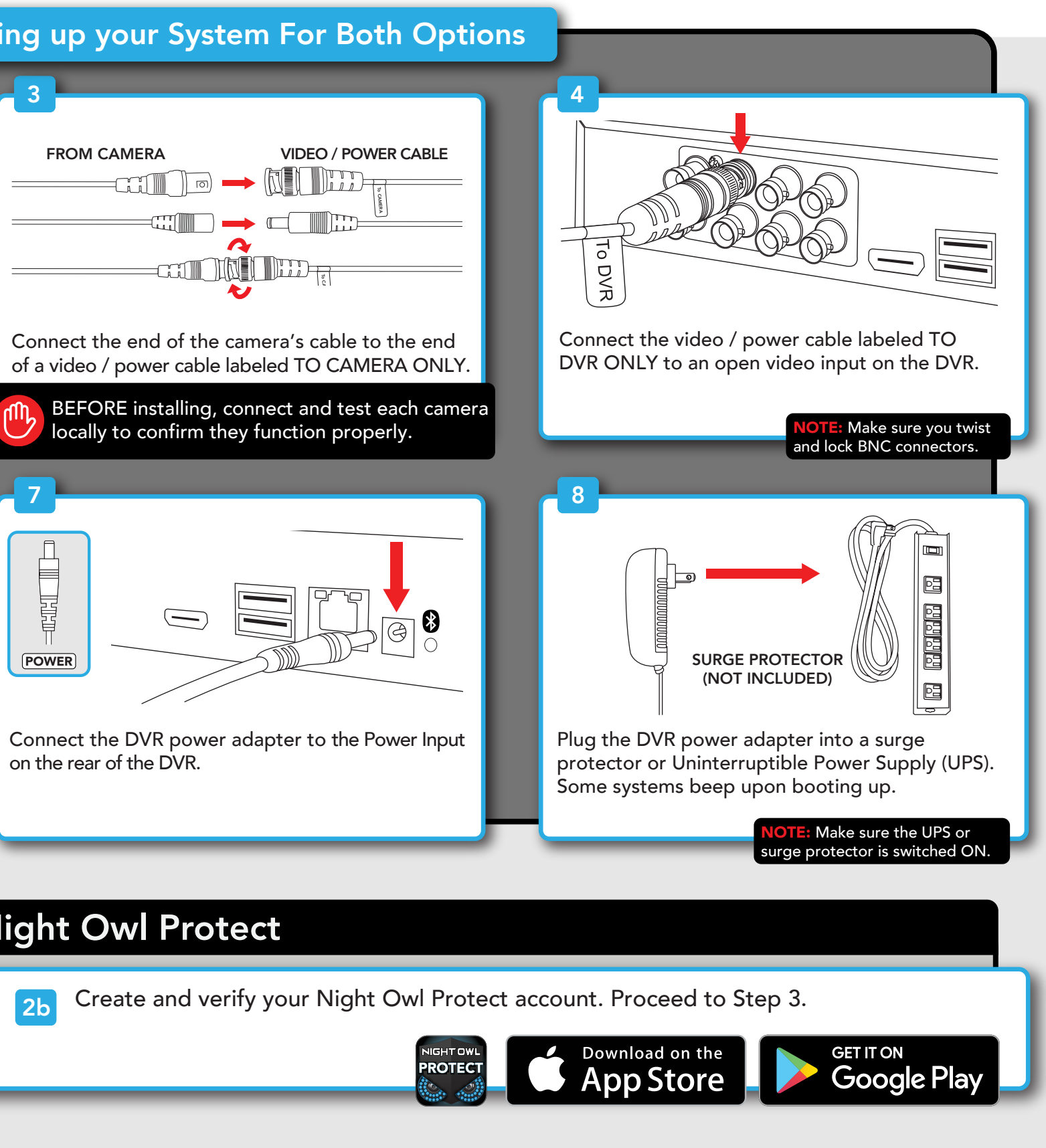

#### Follow The Steps Below to Continue Setting up your System For Both Options

## Step 2: Download Night Owl Protect

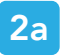

If you're a First Time User, download Night Owl Protect from the App Store or Google Play Store onto your Smart Device. If you already have an account skip to Step 3.

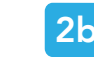

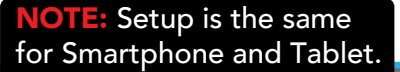

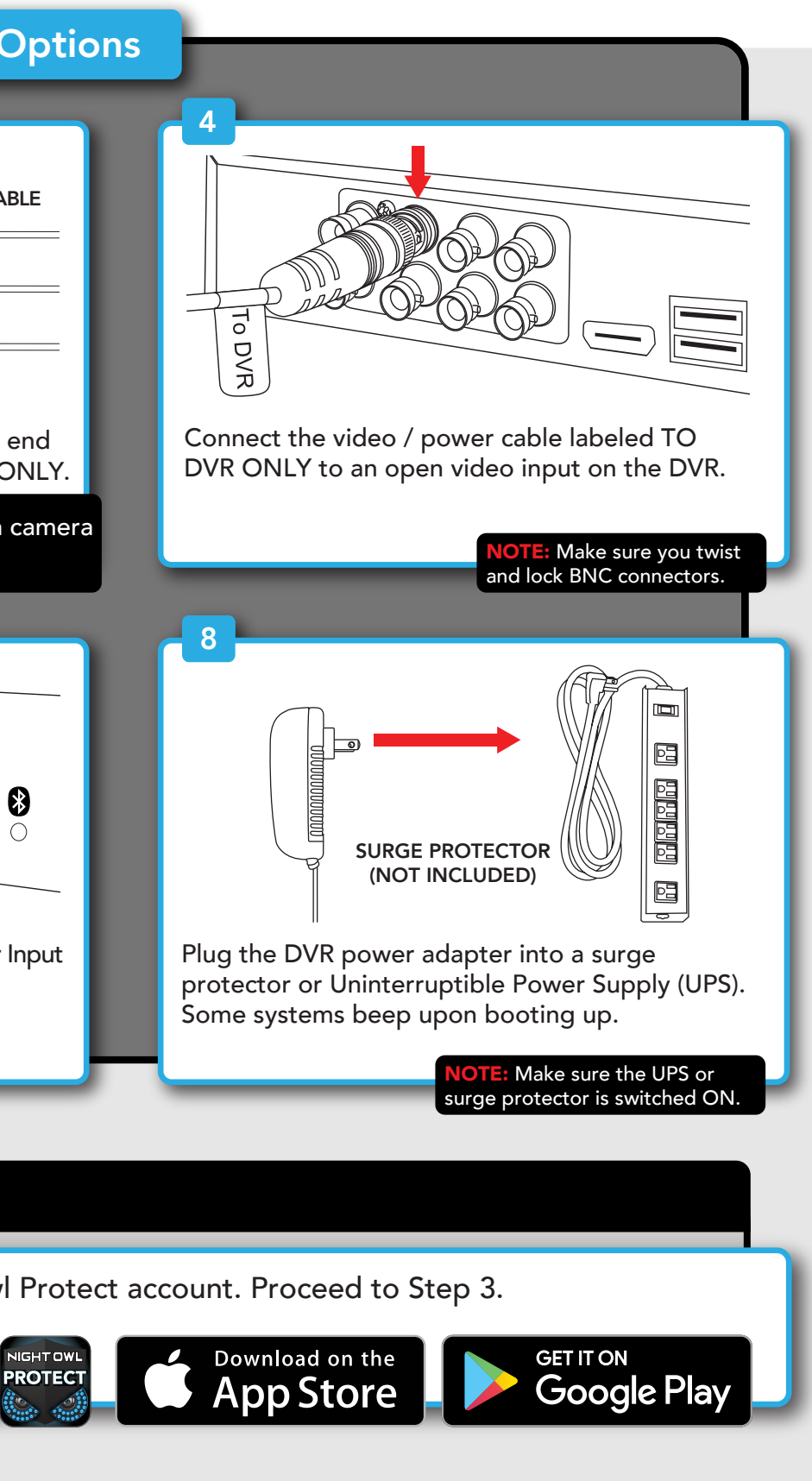

## Step 3: System Configuration

Now that your system's hardware is connected and you have the app setup on your Smart Device, it is time to configure your system. Based on whether you chose

Option 1: Easy Bluetooth® Wireless Setup Option 1: Easy Bluetooth® Wireless Setup or Option 2: Manual Setup (TV / Monitor), follow the steps below.

Night Owl Protect Stage is asking to turn on

Add a New Device Tap continue to add this device to your account

SAI TY907.ID

Name Your Recorder

Device Has Been Added Successfully Tap "Live View" to view the camera's live stream

LIVE VIEW

Allow

Bluetooth.

Home te: this is the na

Deny

#### $\sim$  Option 1. Football distribution connected,  $\sim$ **Option 1: Easy Bluetooth® Wireless Setup, but can be used for viewing.** A  $\blacksquare$

complete the Bluetooth® setup. A TV / Monitor is not required for this setup, but can be used for viewing.<br>Discriming NOTE: If you have a TV / Monitor connected, you will see setup information appear on the screen as you

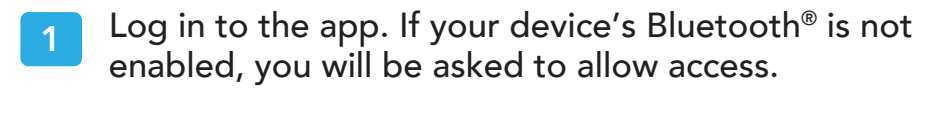

- Protect account. The app will now use Bluetooth® to find the DVR. Tap "Continue" to add the DVR to your Night Owl Protect account. 2
- **3** Take a moment to name your recorder.

Note the DVR is not connected to the Startup Wiza from the app and begin viewing your cameras. from the app and begin viewing your cameras. 4 The app will now pair to the DVR. Once finished, complete the remainder of the Startup Wizard right

NOTE: If the DVR is not connected to the Internet, you will not be able to live view the cameras from the app.

## Step 3: System Configuration

### Option 2: Manual Setup (TV / Monitor)

NOTE: Connecting your system and using the Night Owl Protect App is preferred and offers added security benefits and convenience to your mobile lifestyle.

We strongly recommend you connect your DVR to the Internet to search for the latest firmware. Keeping your firmware updated is vital for the overall health of your system. If you are NOT connecting your DVR to the Internet, please manually upgrade the firmware and register your device.

- If you have not already done so, connect your DVR to a TV / Monitor using the provided HDMI cable. Follow the steps in Connecting Your System.
- 2 You will now begin the Startup Wizard. When you get to the following screen, click "Manual Setup (not recommended)."
- 3 Proceed through the rest of the Startup Wizard to finish setup. Once complete, click on "Go to Live View" to begin viewing your cameras.

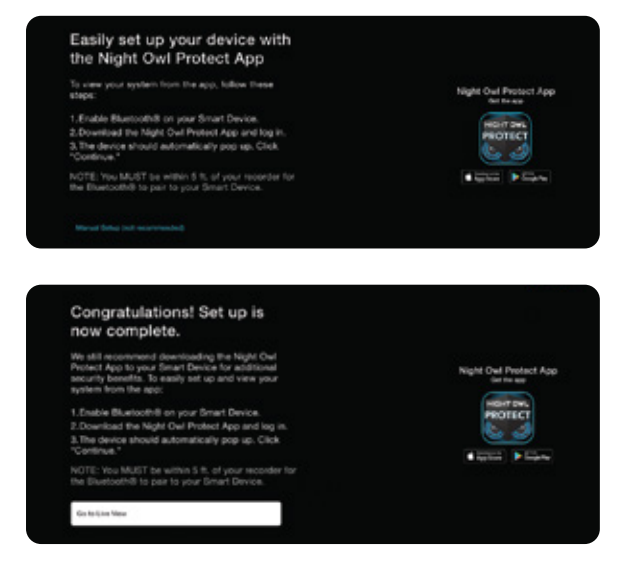

## Not Connecting to the Internet?

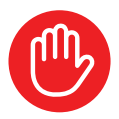

Night Owl strongly recommends connecting the DVR to the Internet. If you have decided not to connect, follow the onscreen prompts within the Startup Wizard. Please note that not connecting your DVR means:

- You must manually update the device's firmware to the latest version to receive Technical Phone Support. The latest firmware version is available on the device's support page on the Night Owl Support Site.
- The DVR must be registered to receive Technical Phone Support.
- You cannot view your system remotely.
- Resetting your password is a much longer process to ensure security.

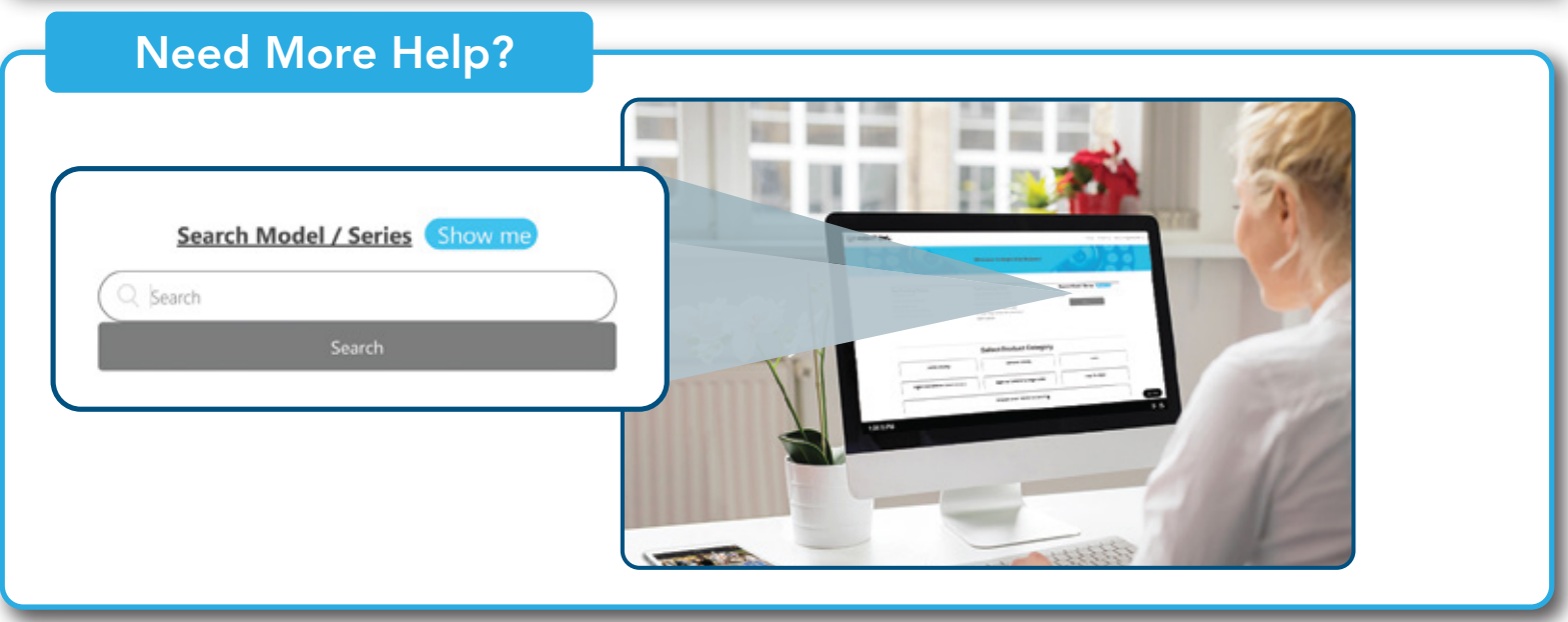

For system manuals, troubleshooting guides, FAQs, video tutorials and more:

**Please visit Support.NightOwlSP.com** 

2 Enter the Series listed on the Product Support Sticker (on top of the DVR) into the Search bar.

**3** Access the support material needed.

This device complies with part 15 of the FCC Rules. Operation is subject to the following two conditions: (1) This device may not cause harmful interference, and (2) this device must accept any interference ceceived, inclu **operation.** 

**Changes or modifications not expressly approved by the party responsible for compliance could void the user's authority to operate this device.**

NOTE: This equipment has been tested and found to comply with the limits for a Class B digital device, pursuant to part 15 of the FCC Rules. These limits are designed to provide reasonable protection against harmful intefe particular installation. If this equipment does cause harmful interference to radio or television reception, which can be determined by turning the equipment off and on, the user is encouraged to try to correct the interfe • **Reorient or relocate the receiving antenna**

- **Increase the separation between the equipment and receiver**
- **Connect the equipment into an outlet on a circuit different from that to which the receiver is connected**
- **Consult the dealer or an experienced radio/TV technician for help**

**Company Name: Night Owl Company Address: 4581 Tamiami Trail N., Suite 200 Naples, FL 34103 Telephone Number: (866) 390-1303**

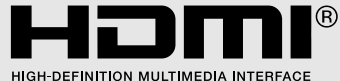

trademarks of HDMI Licensing Administrator, Inc. REV 231221 QSG-BTD-2217<br>. **The terms HDMI, HDMI High-Definition Multimedia lnterface, HDMI Trade dress and the HDMl Logos are trademarks or registered** 

Windows 8 and Windows 10 are registered trademarks of Microsoft Corporation in the United States and/or other countries. **iPhone, iPad, Mac and Mac OS X are registered trademarks of Apple Inc. Windows, Windows XP, Windows Vista, Windows 7,**